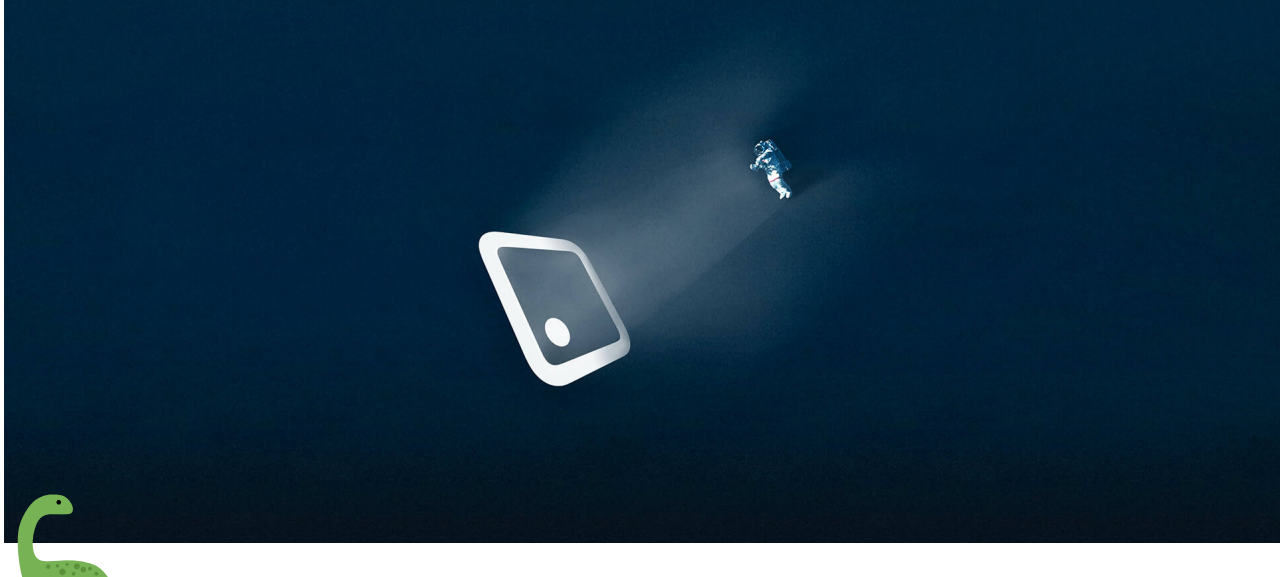

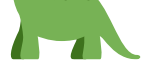

## Windows10 官方系统安装指南

### 安装前注意事项

- 1. 准备 8G 或 8G 以上 U 盘(32G 以内)。
- 2. 安装系统前备份好个人需要数据(制作 U 盘会格式化 U 盘,U 盘内的重要文件 也要事先备份好)。
- 3. **安装系统前,请将[硬盘的引导格式转换为](https://jingyan.baidu.com/article/2a1383289ca493464a134ffd.html) GUID(**点击查看操作)**,否则会出现** 不识别硬盘的问题。
- 4. 因为安装的 win11 是纯净版本的系统,所以需到对应的驱动官网下载驱动安装。
- 5. 教程中只说新建一个系统盘,如果需要分区,可以在安装完成系统后自行到磁盘 管理新建分区。
- 6. 方案为使用微软官方软件制作纯净优盘安装,但是如果涉及激活之类的版权,需 要使用者自行解决。

操作步骤:

一、打开微软下载 Win10 的网址

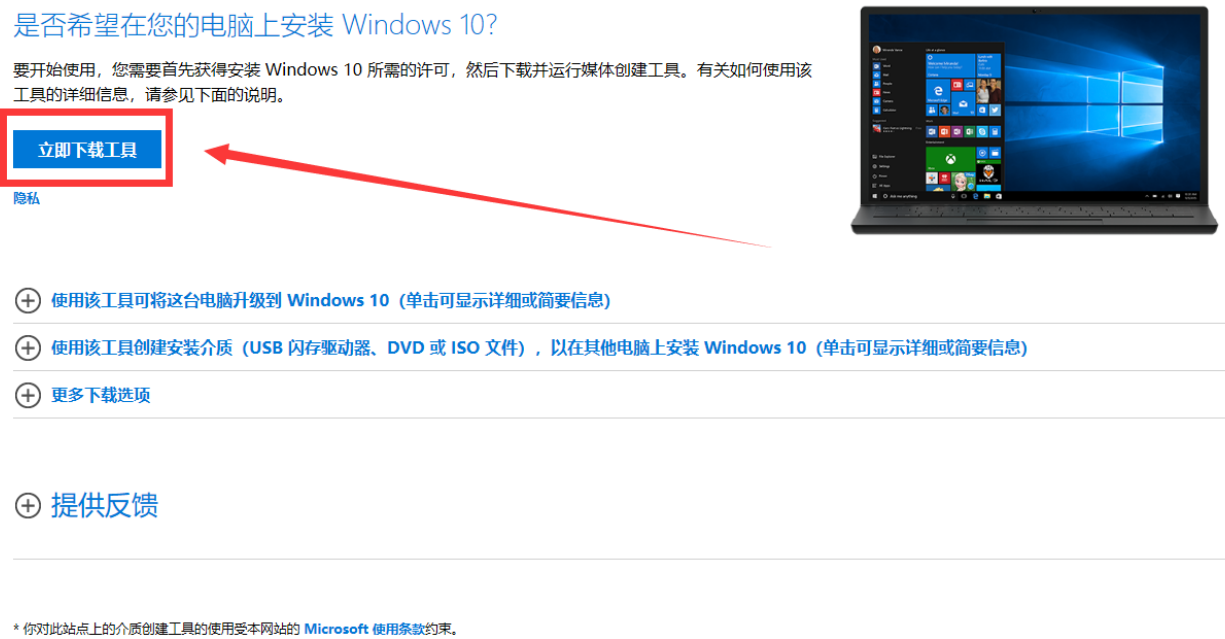

二、选择立即下载工具, 浏览器最下方提示保存, 点击保存之后, 找到下载的软件双 击运行。(<mark>为防止部分用户无法下载工具,点击下载后即可使用。</mark>)您需要成为管理 员才能运⾏此⼯具。如果您同意许可条款,请选择接受。

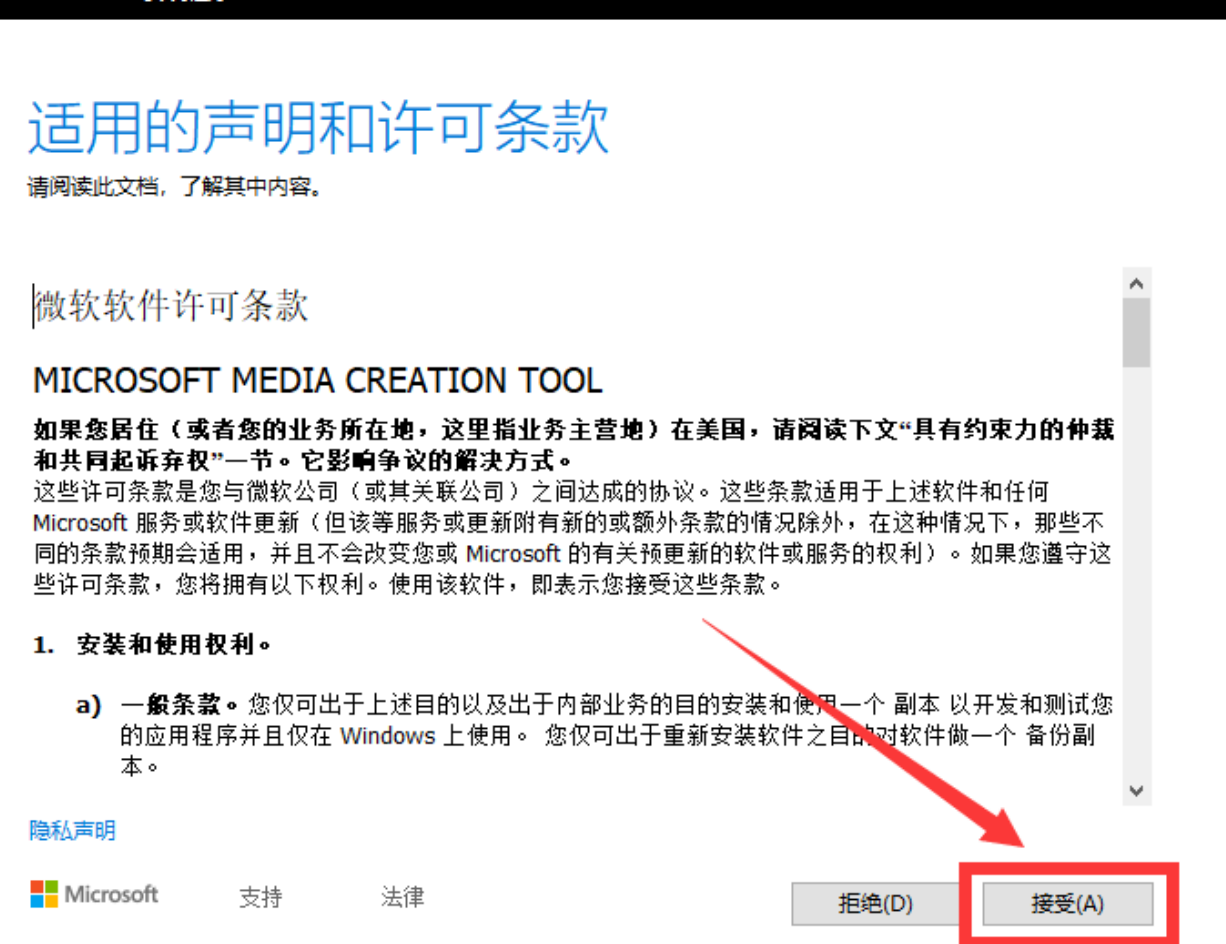

三、 在您想要执行什么操作?页面上,选择为另一台电脑创建安装介质,然后选择 下一步。

 $\Box$ 

 $\times$ 

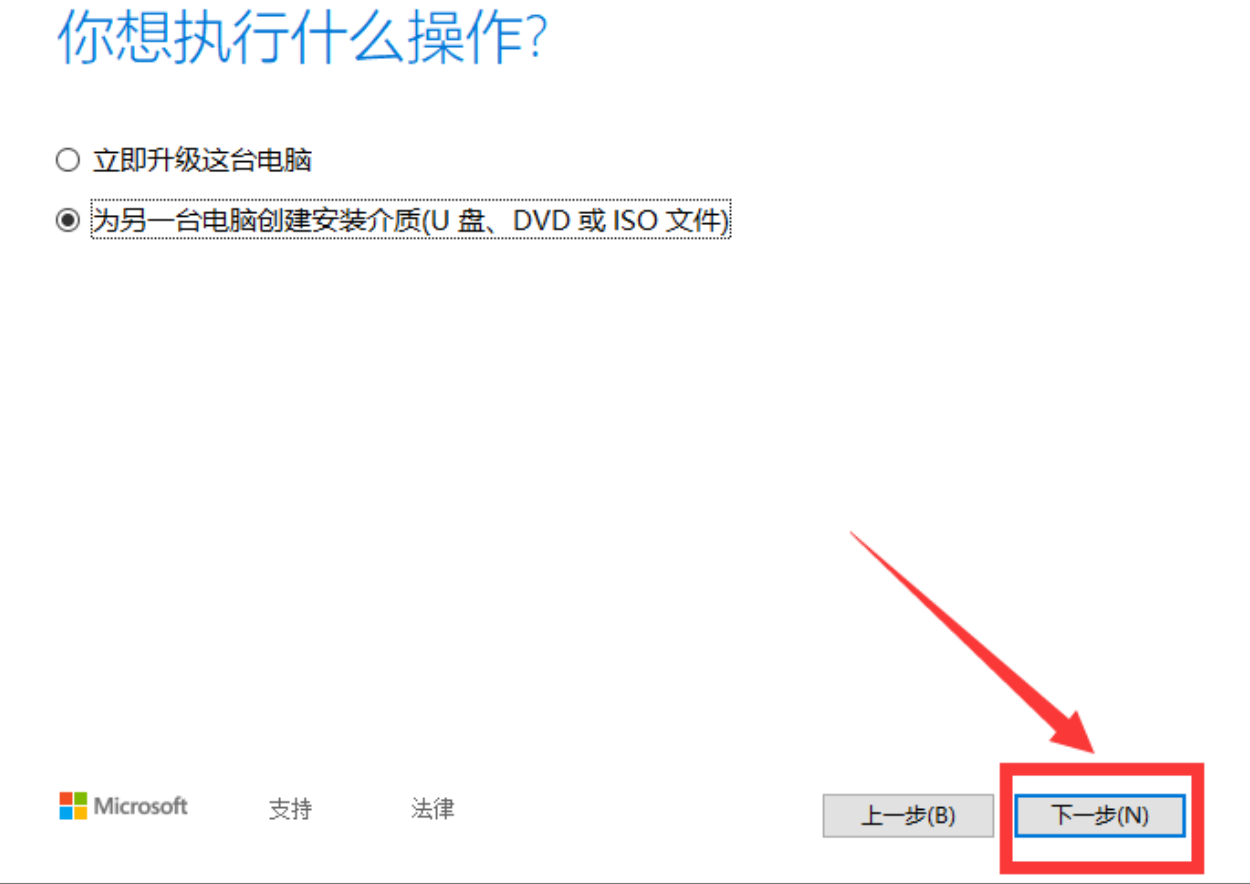

四、选择 Windows 10 的语言、版本和体系结构(64 位或 32 位)。(此处去掉左 下角的勾选, 选择 windows10/64 位, 如果要装 32 位选择 32 位即可, 但是建议 64 位, 因为 64 位支持大于 4G 的内存。)

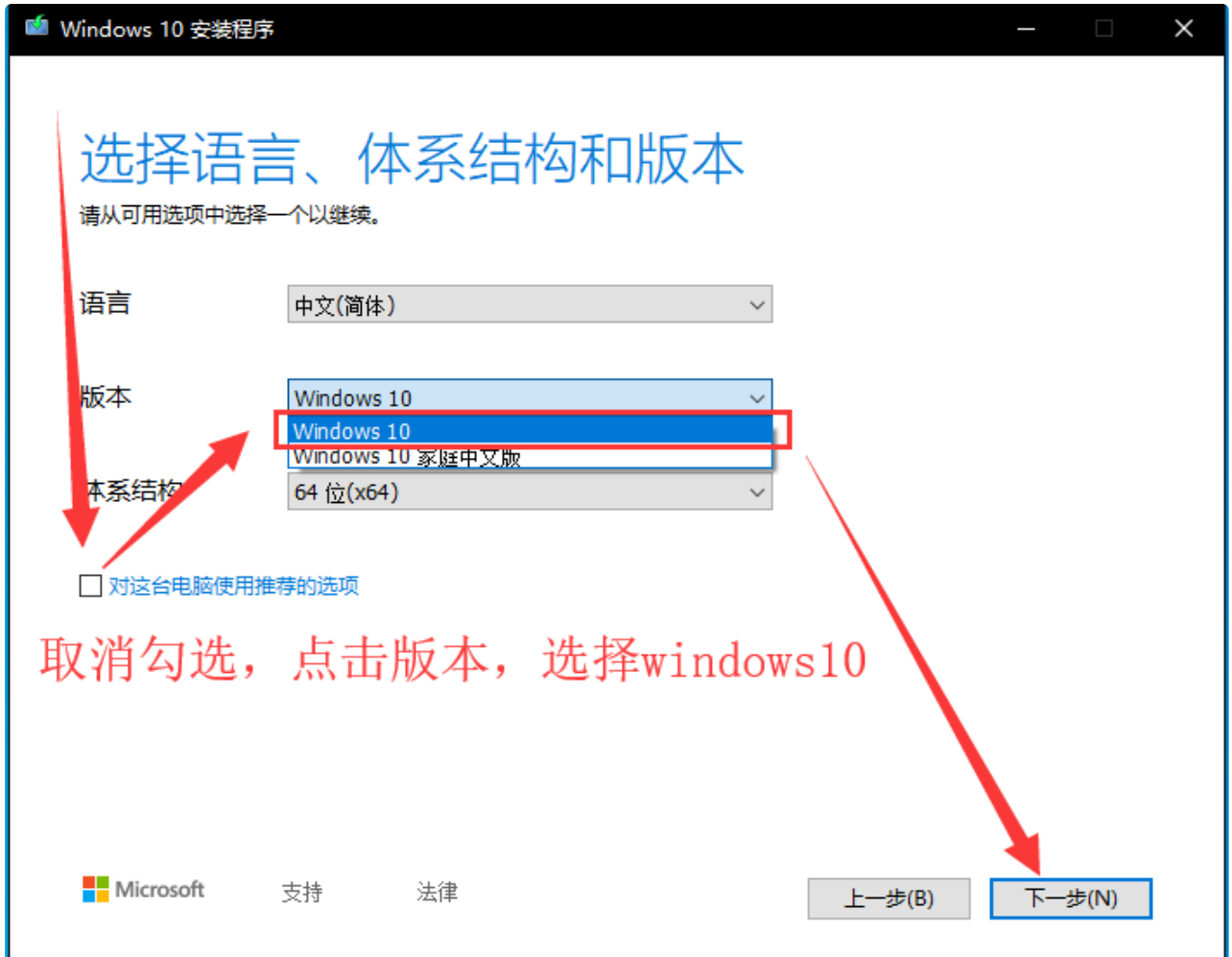

### 五、选择您要使用哪种介质:

1). 选择 U 盘, 然后选择下一步。

2). 选择到您的 U 盘。然后选择下一步, 耐心等待下载和创建介质过程, 最后点击完 成。(连接至少有 5G 空间的空白 U 盘, 该 U 盘上的所有内容都将被删除)。

3). 制作的电脑 C 盘⾄少拥有 10G 左右空余。

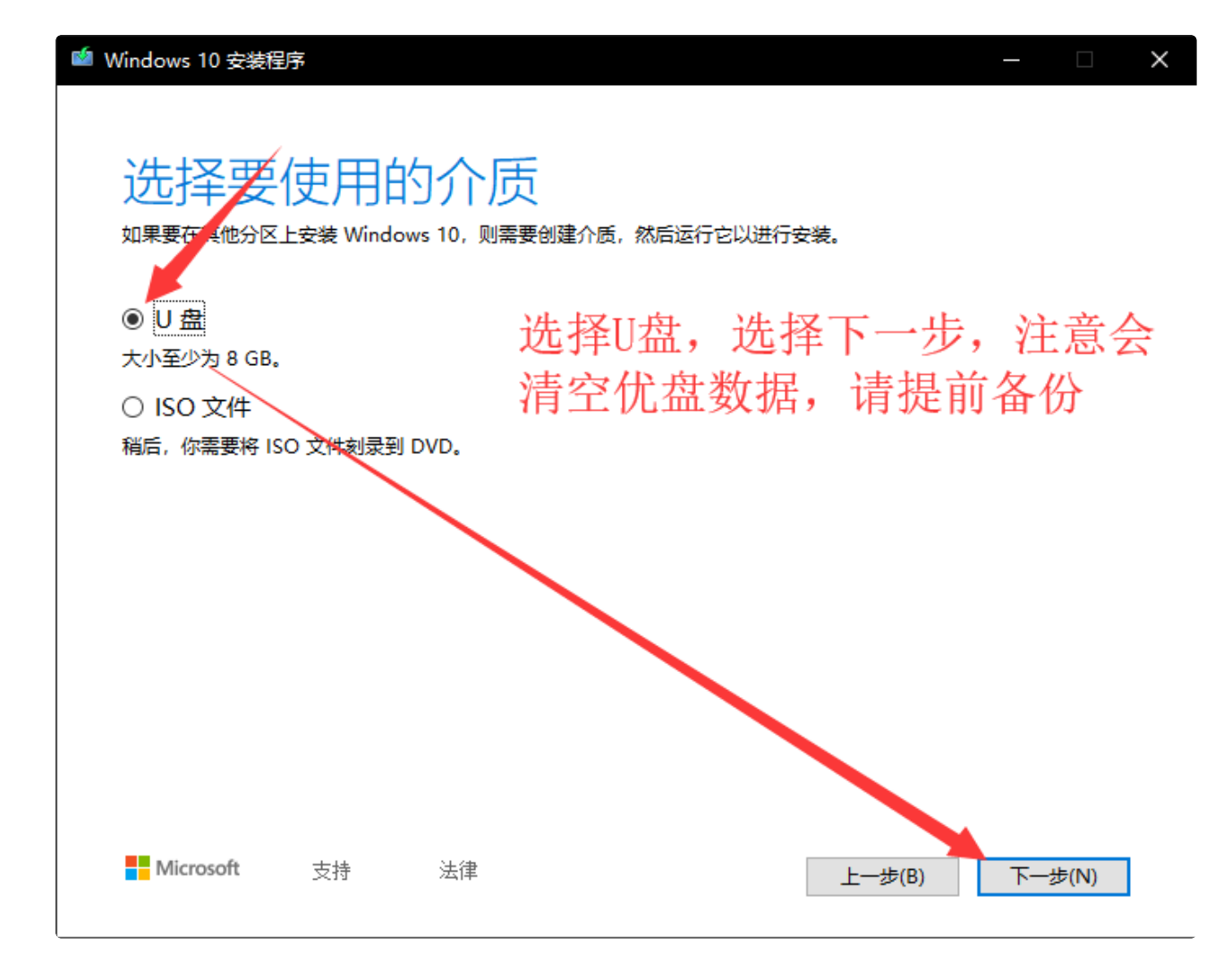

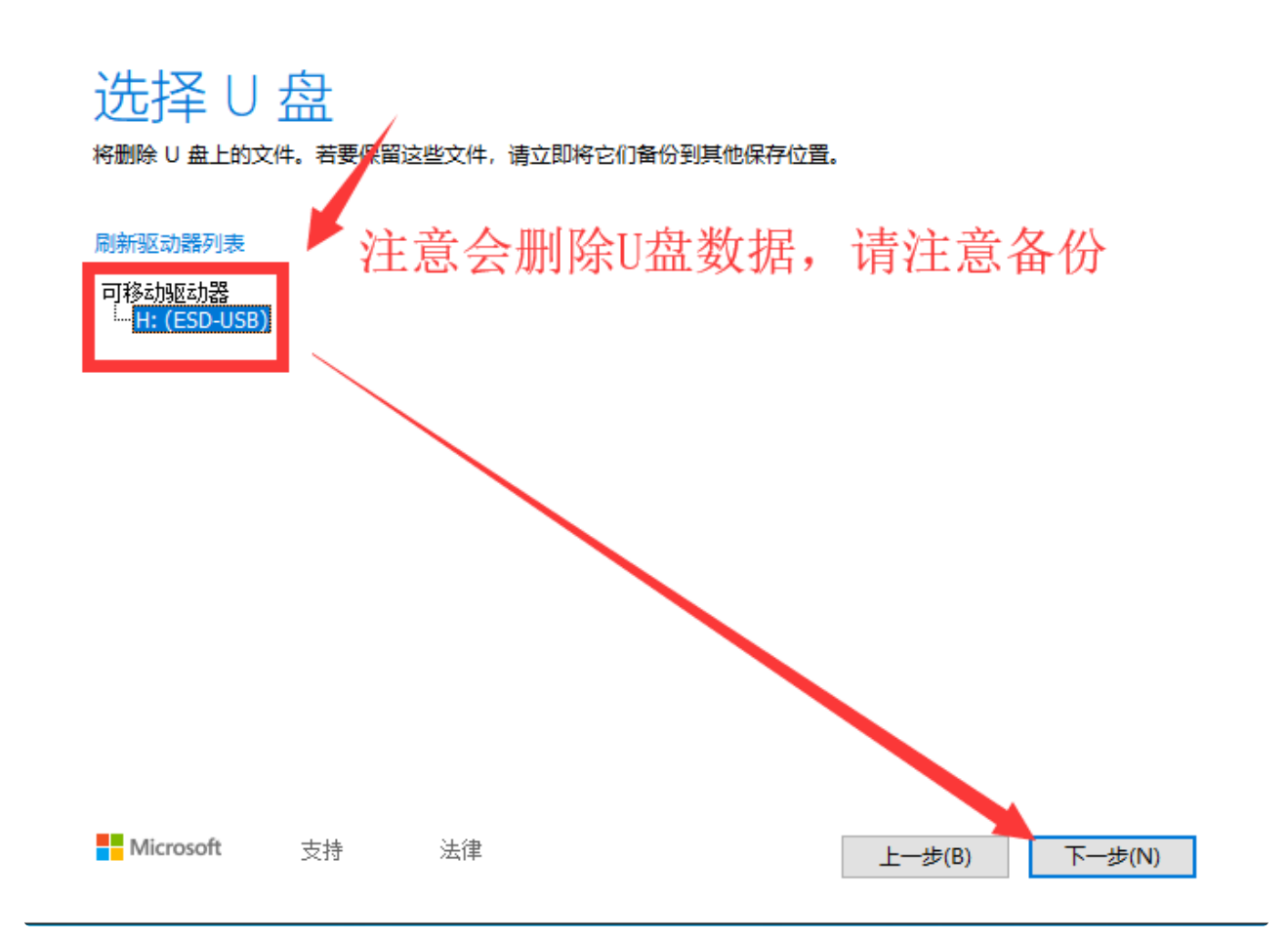

 $\times$ 

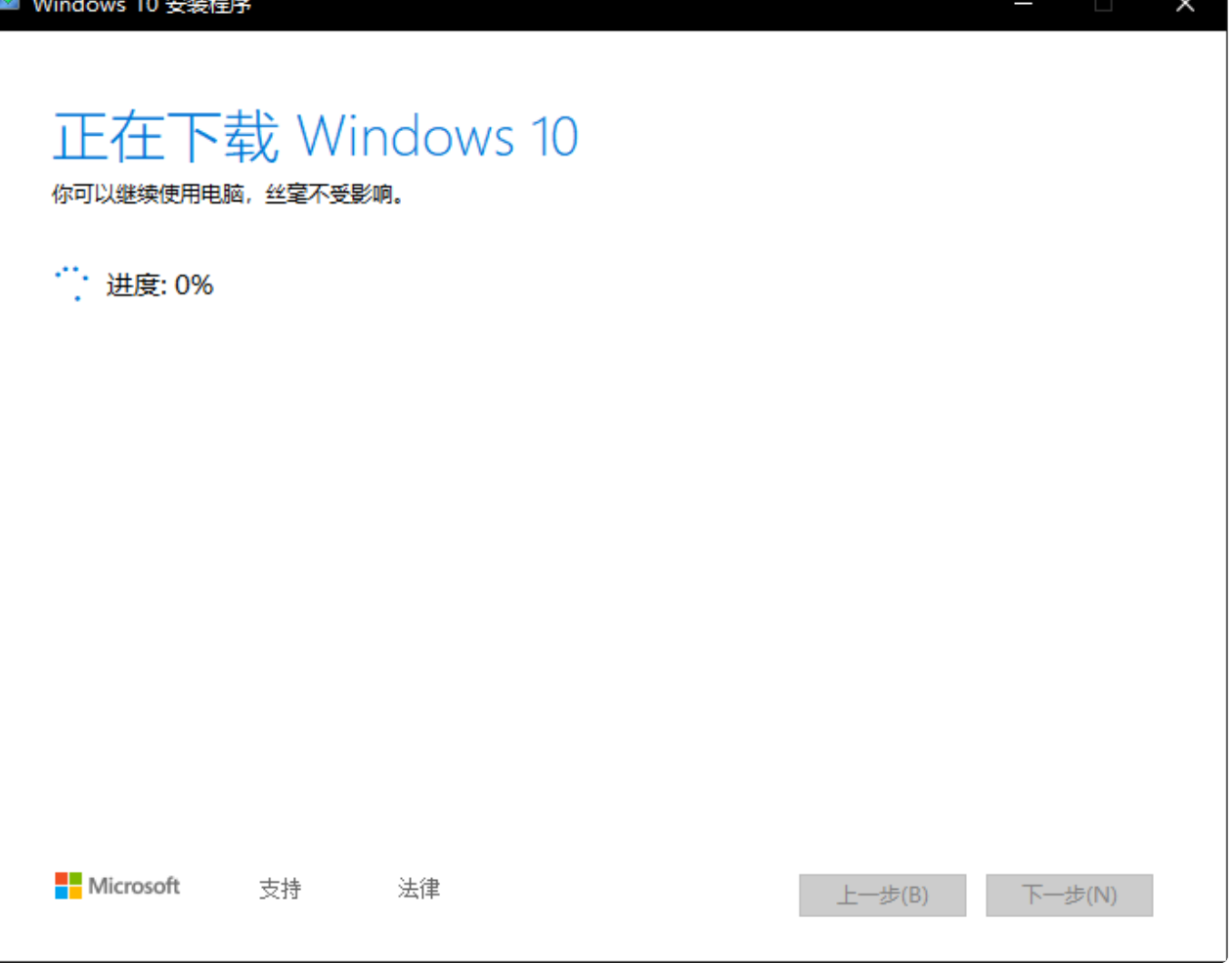

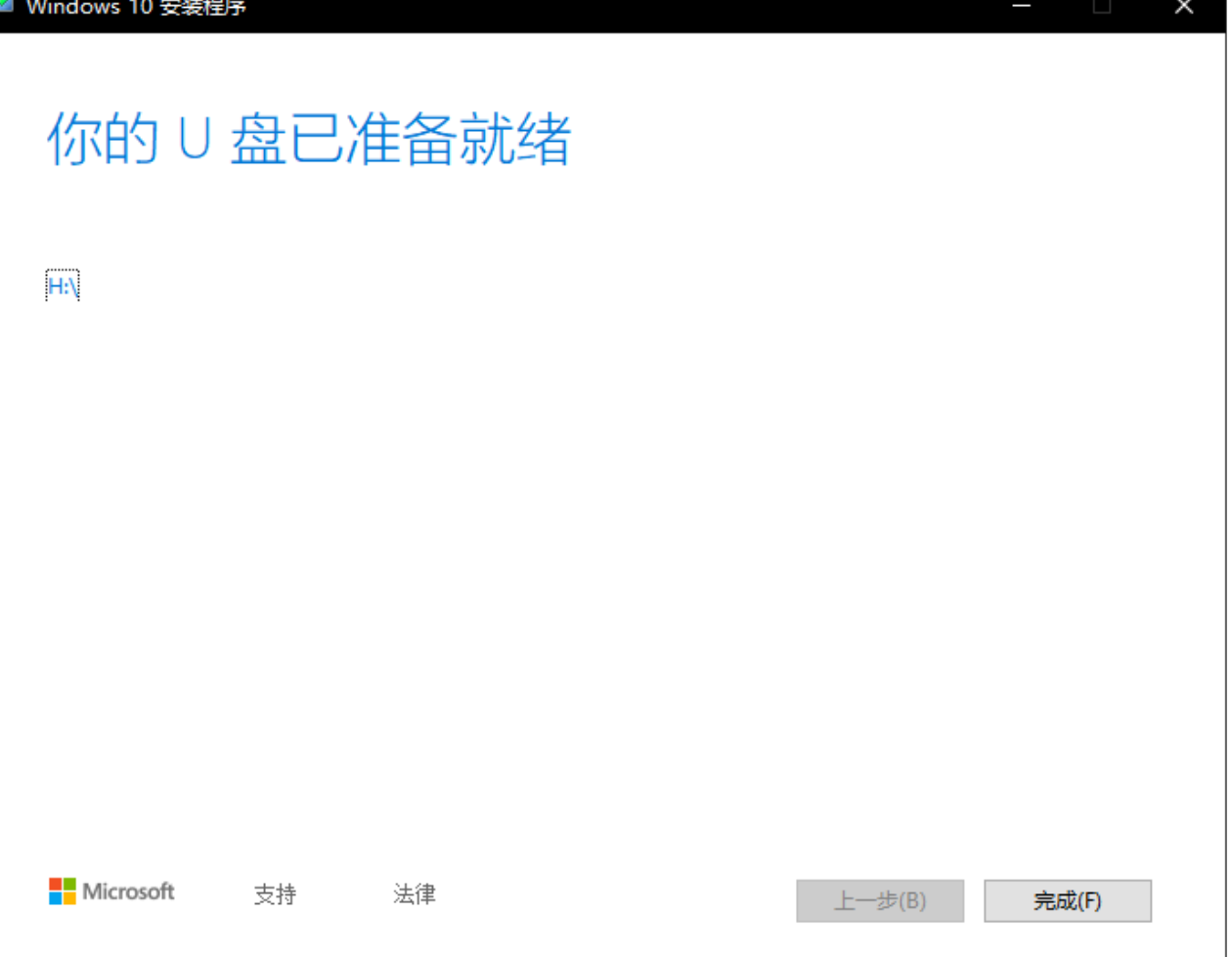

### 六、系统安装

1). 制作好 U 盘之后, 把 U 盘接上需要安装系统的机器, 零刻迷你主机可以在开机按 F7 键调出引导菜单(安装系统的时候请注意不要联网, 防止安装过程中联网卡顿)。

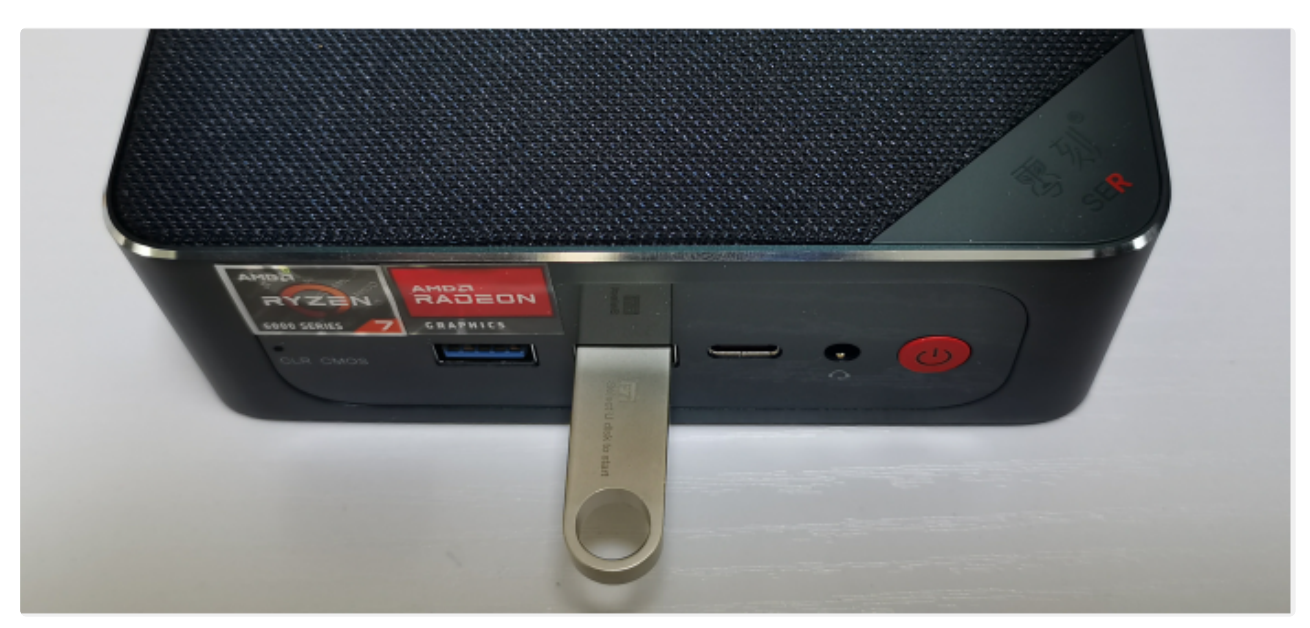

2). 出现菜单选项后,按键盘上方向键上下移动选项, 选择 USB 项回车启动开始安 装系统。

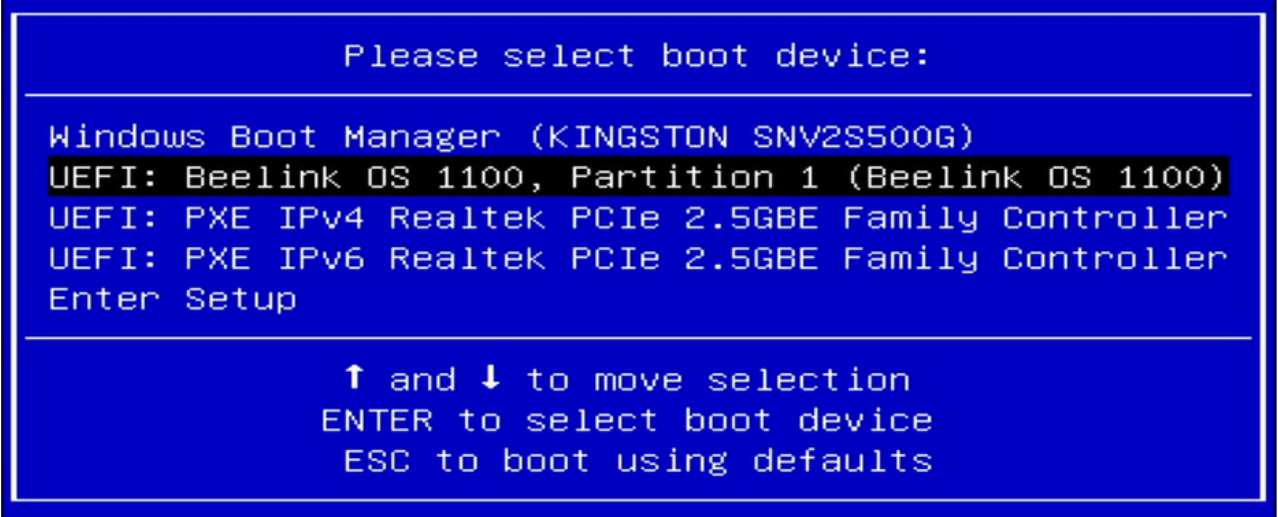

3). 安装系统过程(输入密钥步骤跳过即可,系统版本选择看自己的需要选择 WIN10 家庭版或者其他版本)

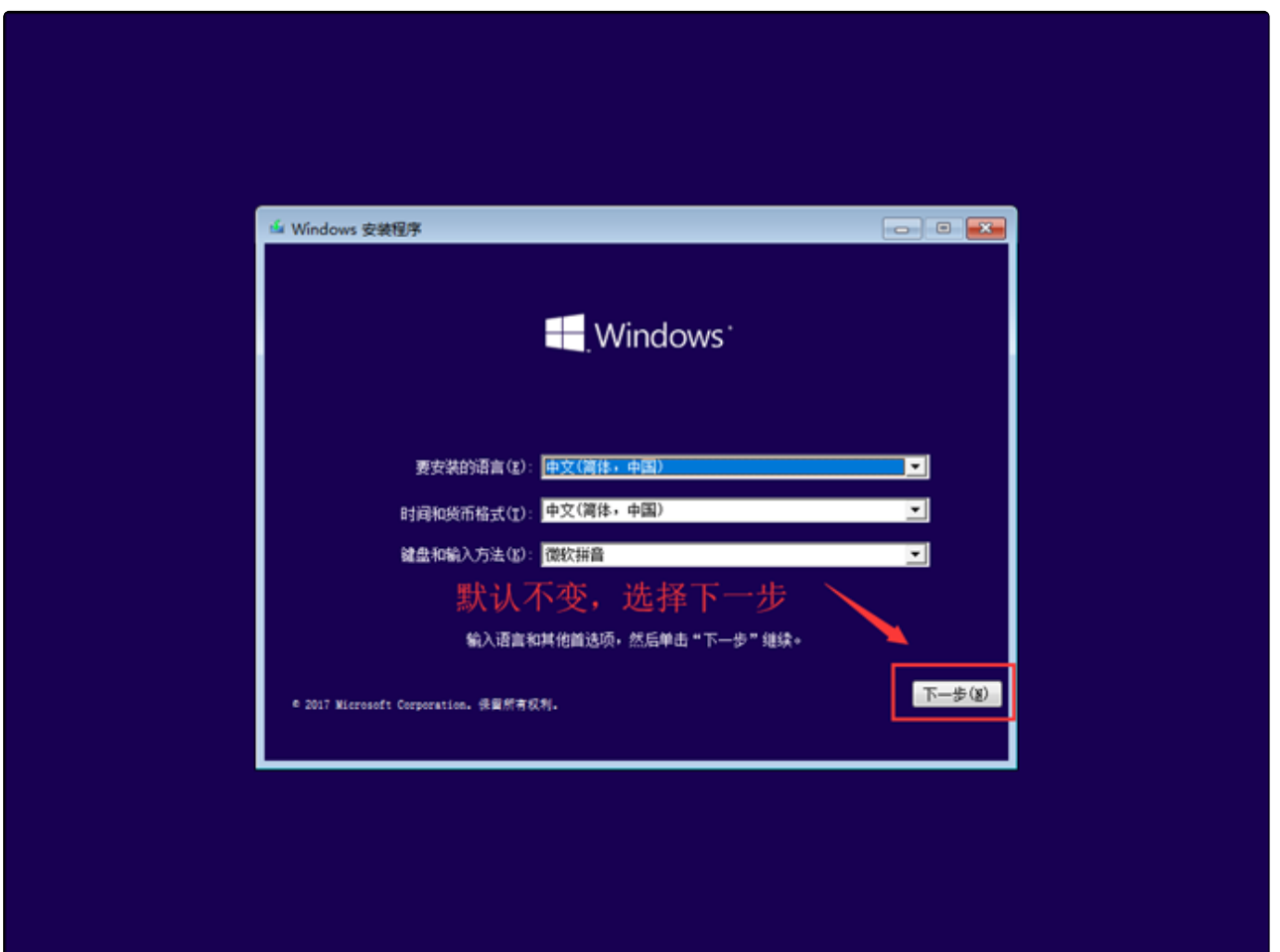

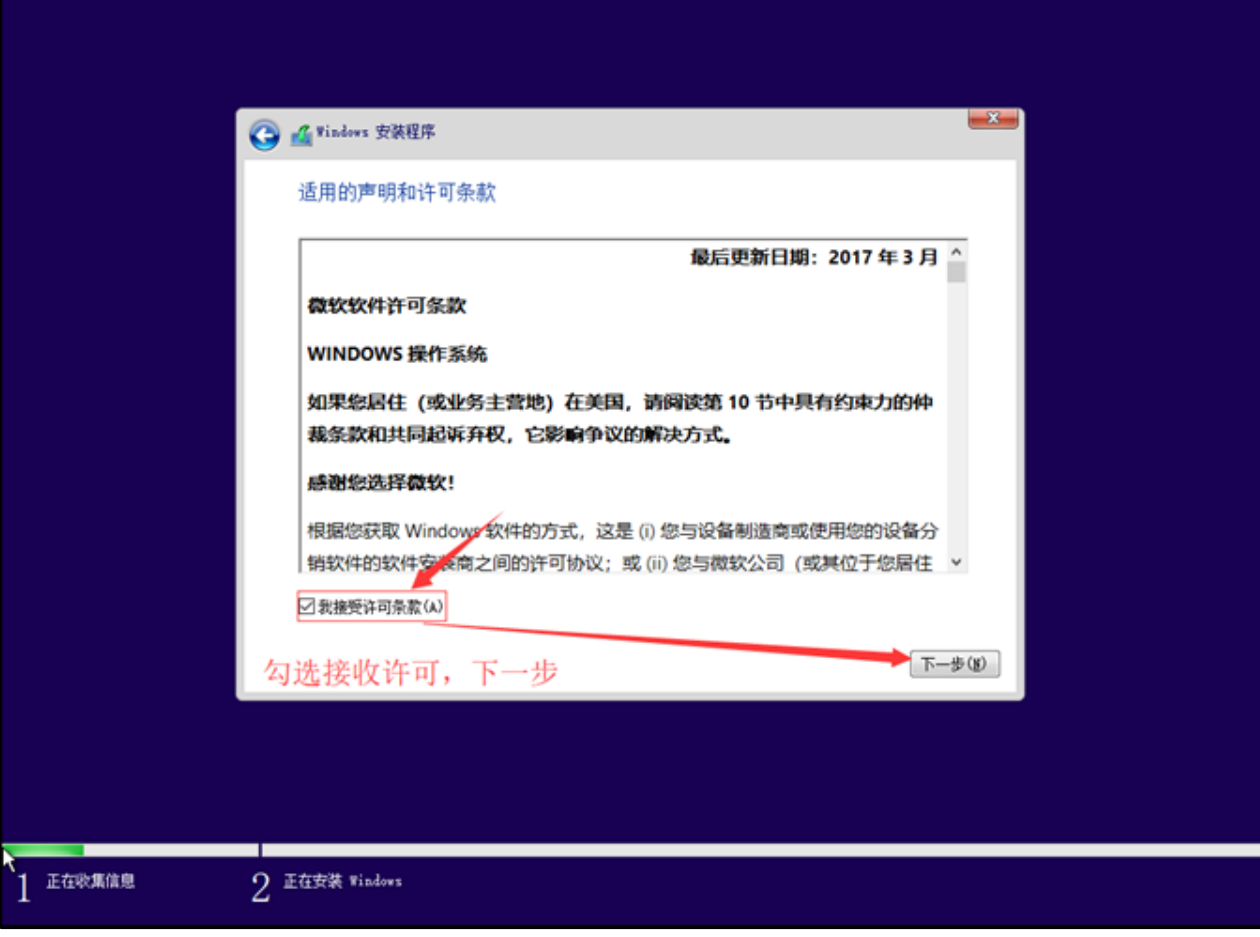

![](_page_11_Picture_13.jpeg)

注意:删除分区会导致所有数据删除,如果有重要数据需要备份后再操作。

![](_page_12_Picture_28.jpeg)

注意:如果此页面没有识别到您的硬盘,请将硬盘的引导格式转换为 GUID 再进行安 装(<u>[点击参考百度教程](https://jingyan.baidu.com/article/2a1383289ca493464a134ffd.html)</u>) 。

![](_page_13_Figure_0.jpeg)

正在收集信息

![](_page_14_Picture_9.jpeg)

![](_page_15_Figure_0.jpeg)

![](_page_16_Picture_0.jpeg)

![](_page_17_Picture_0.jpeg)

![](_page_18_Picture_0.jpeg)

![](_page_19_Picture_0.jpeg)

服务

![](_page_20_Picture_0.jpeg)

# 切即将准备就绪 Ξ

# 这可能需要几分钟

请勿关闭电脑。

![](_page_22_Figure_2.jpeg)

### 七、驱动安装

1). 首先我们在零刻官网的支持页面下载驱动程序,进入官网点技术支持,选择迷你 主机品类,然后找到对应的产品型号。

![](_page_23_Picture_44.jpeg)

2). 找到对应产品型号之后, 进入页面点击硬件和驱动, 在驱动页面选择需要安装的 驱动文件点击下载(页面的驱动文件是完整的驱动文件包,包含了全部的驱动文 件)。

![](_page_23_Picture_45.jpeg)

产品技术支持

![](_page_24_Picture_37.jpeg)

3). 下载好的驱动文件包含了全部驱动文件, 是压缩包的形式, 需要进行解压才能使 用,解压完成可以看到各种不同的驱动文件夹。

![](_page_24_Picture_38.jpeg)

4). 打开设备管理器, 选择带有黄色感叹号的设备, 然后单击鼠标右键, 选择更新驱 动程序,点击游览我的电脑以查找驱动程序。

![](_page_25_Picture_25.jpeg)

5). 点击游览文件选择要搜索扫描驱动程序的位置, 选中前面下载解压好的对应驱动 文件包, Windows10 不支持批量添加驱动程序, 所以需要一个一个驱动慢慢扫描添 加。

![](_page_26_Picture_23.jpeg)

6.) 等待自动扫描添加完成, 如果有驱动程序没有安装成功, 请检查驱动文件包内的 驱动是否全部解压,如果没有解压就无法正确被扫描识别,不显示黄色感叹号就表示 安装成功。

![](_page_27_Picture_10.jpeg)